# **3M Cloud/ Library-on-the-Go Troubleshooting: Common Problems & Solutions**

# **3M/Library-on-the-Go says there's a problem with my library card and won't let me log in!**

If you receive an error message when you try to log in that tells you there's a problem with your library card, it is most likely because **a.) you have more than \$5.00 in fines on your account**, or **b.) your library card has expired**. Either of these will put a block on your account and prevent you from accessing e-books. You will need to visit the Library and pay your fines or renew your card in order to be able to check out e-books.

If this does not solve the issue, there is most likely an issue with the overall library system, and library staff will inform you when the problem is fixed.

## **When I try to transfer my e-books to my device from my computer, it brings up an error message!**

This usually happens with older Nook devices when you are trying to transfer your books using a USB cord and Adobe Digital Editions. You may need to deauthorize either Adobe Digital Editions or your e-reader using the following steps.

- 1. Make sure your Nook is **NOT** connected to your computer and that you have Adobe Digital Editions open.
- 2. In Adobe Digital Editions, go to **Help--> Authorization Information**. If this option is not greyed out, a window should open giving the Authorization Information for your computer.
- 3. Close out of Adobe Digital Editions, then connect your e-reader to the computer.
- 4. Open **file explorer** by clicking the **interest and your computer.** Then double-click on your ereader under **My Computer**.
- 5. Find the folder called **.adobe-digital-editions** and delete it.
- 6. Open Adobe Digital Editions, and drag the book you want to read to your device. You should now be able to transfer your books without any problems.

#### **HELPFUL HINT:**

**If you ever suddenly encounter problems with either the 3M Cloud Library or Overdrive apps--but have never experienced issues with them before--it may be due to an update with either the app OR with your device. Go to the App store and open the** *Updates* **menu to see if there is a new update for the app; if so, update it. If the problem persists after updating the app (or if it gets worse), try uninstalling and reinstalling the app.** 

# **When I try to download a book that's checked out to me, it says that it's already in use by another user!**

This generally happens when you have more than one **AdobeID or Overdrive account** and attempt to download a book that you checked out with a different ID. This is different than your library card; your AdobeID/Overdrive account is what allows you to check out e-books in **epub** format, and you normally set up your AdobeID/Overdrive account when you first start checking out e-books. If you originally checked out your items on a different device than the one you are currently using *(EX: if you originally download the books to your computer, but are trying to download them to a tablet app),* it's possible that you may be using more than one AdobeID or Overdrive account.

There are a few ways to try and solve this problem:

- 1. If you are using the Overdrive app, go to the **Home Menu** (by clicking on icon in top-left corner), then go to **Settings**. Click **Deauthorize**. Click **No** when it asks if you'd like to use your Overdrive account to authorize your device. Then select **Use Your Adobe ID** or **Use your Overdrive Account**, and enter your AdobeID or Overdrive information that you used on your original device. If you do not remember your original AdobeID, go to http:// adobe.ly/21KMvkH and follow the troubleshooting instructions.
- 2. If step 1 does not work, try checking in the item(s) that is causing the problem, and then checking it out again. *Note: If you are worried that doing this might cause you to be placed on a hold request list for the item, or if you cannot check in the item, contact Sara at the Library.*
- 3. If both step 2 and step 1 do not work, try checking in your items and then uninstalling the app; then reinstall the app and reauthorize it using your original AdobeID/Overdrive account.

### **When I try to open a book on my device, it brings up an error message!**

If you are able to download an item to your device, but can't open it, it usually means there's a problem with the file itself. To fix this problem, try the following steps.

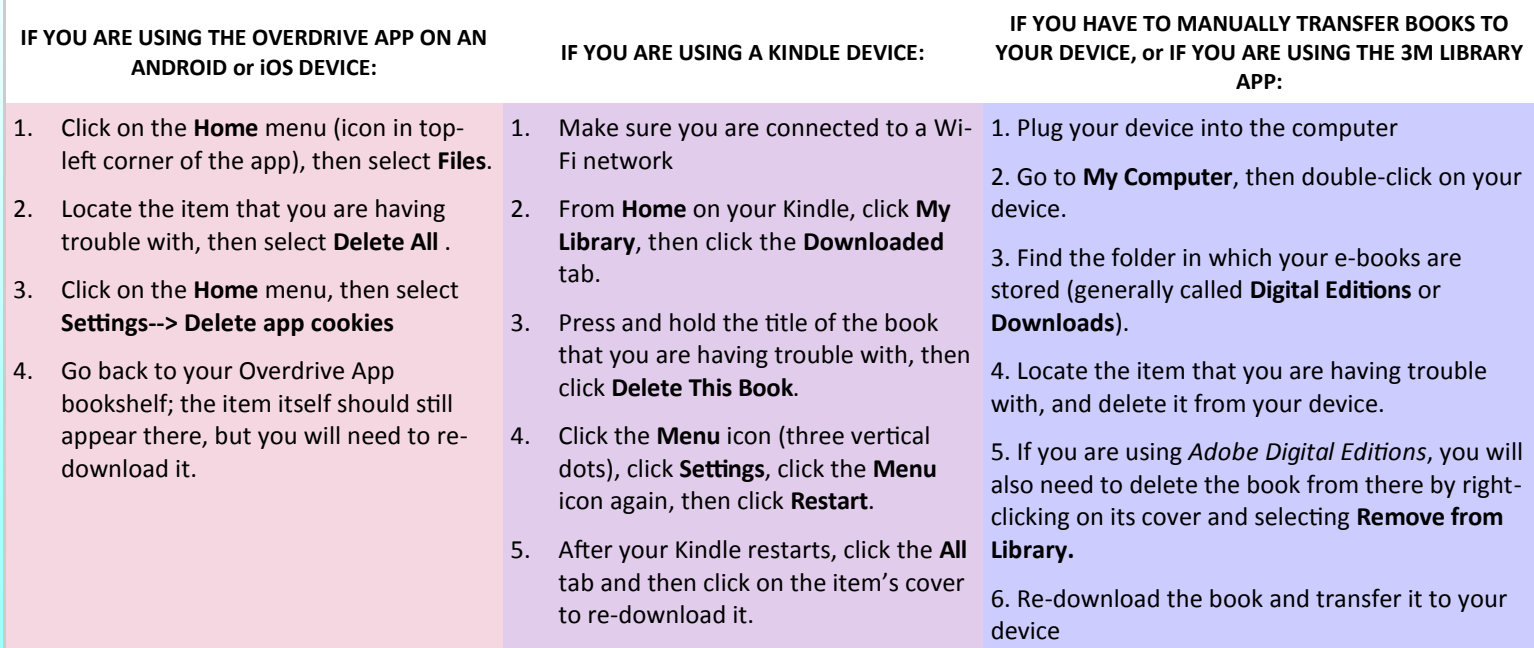